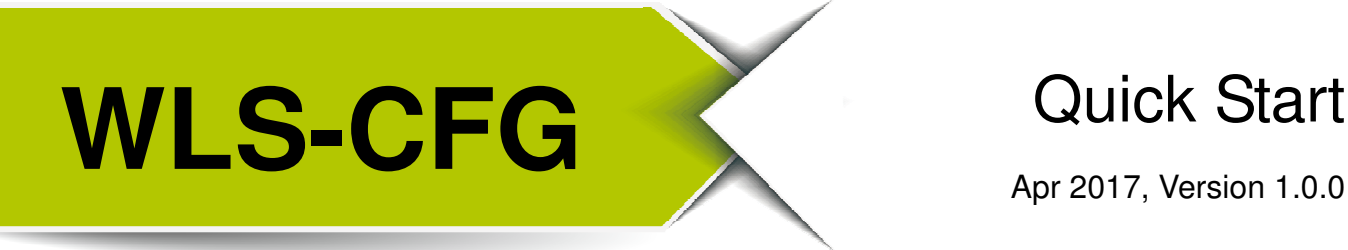

Apr 2017, Version 1.0.0

# **Congratulations! ··············································**

Thanks for purchasing the WLS-CFG module – Wireless Location System Configurator. This Quick Start will provide related information which needed to get start with the WLS-CFG module.

### **What's In the Box! ············································**

In addition to this guide, the package includes the following items:

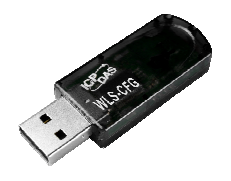

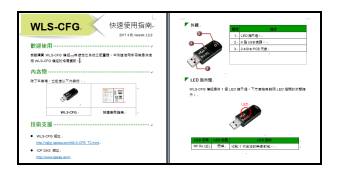

**WLS-CFG Quick Start** 

## **Technical Support ············································**

- **WLS-CFG Website** http://m2m.icpdas.com/WLS-CFG.html
- **ICP DAS Website**  http://www.icpdas.com/

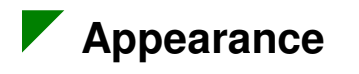

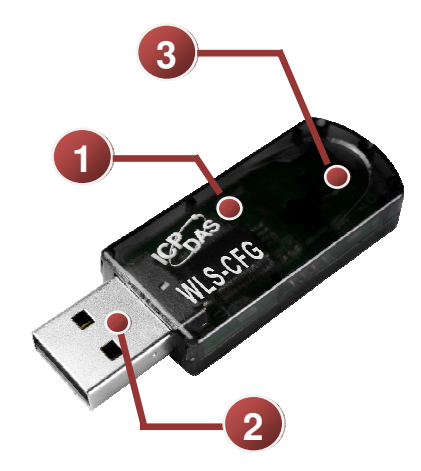

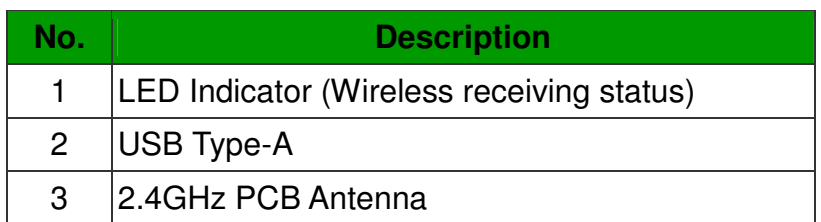

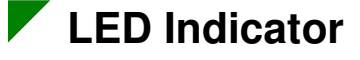

The WLS-CFG module provides one LED indicator. The Following is an overview of the purpose and function of each LED indicator together with a description.

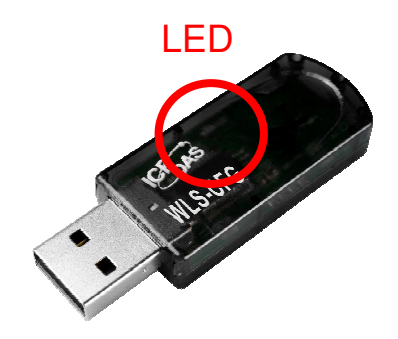

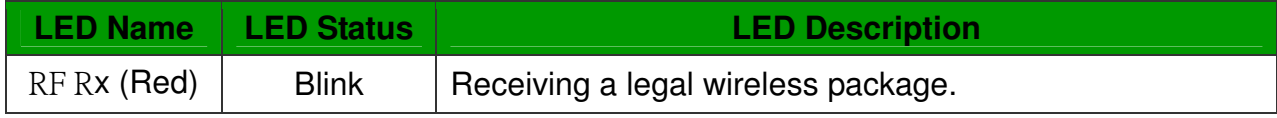

#### **Communicating test**

WLS-CFG's wireless frequency are same with Tag (module name: WLS-Txx), they use ISM 2.4GHz global common frequency band, users don't need any setting in WLS-CFG will communicate with Tag. The step of test is as below:

- 1. Please download and install the software of locating system (software name: WLS-Analyzer) in PC (with Windows operation system). When software is finished installed, the driver of WLS-CFG will install automatically. The download website of software as below: http://m2m.icpdas.com/WLS-analyzer.html.
- 2. Plug WLS-CFG to PC by USB, and open the "device manager" in PC to check the virtual COM port of WLS-CFG。

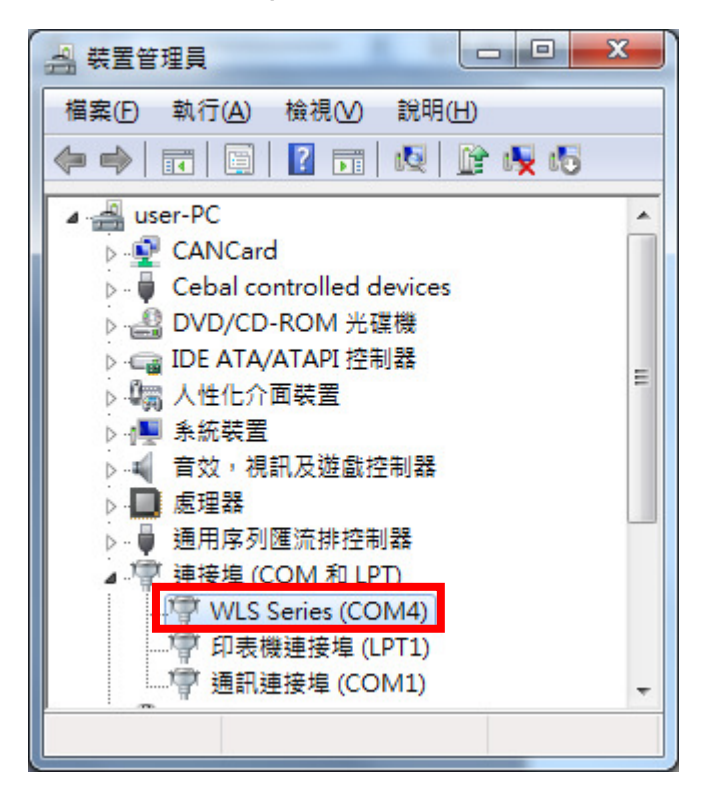

Fig 2.1 the virtual COM port of device manager

3. Opening the locating system of software, and click "Load Tags">select COM>Open. When user open the COM, the locating system of software will through the WLS-CFG to listen the base data package of Tag.

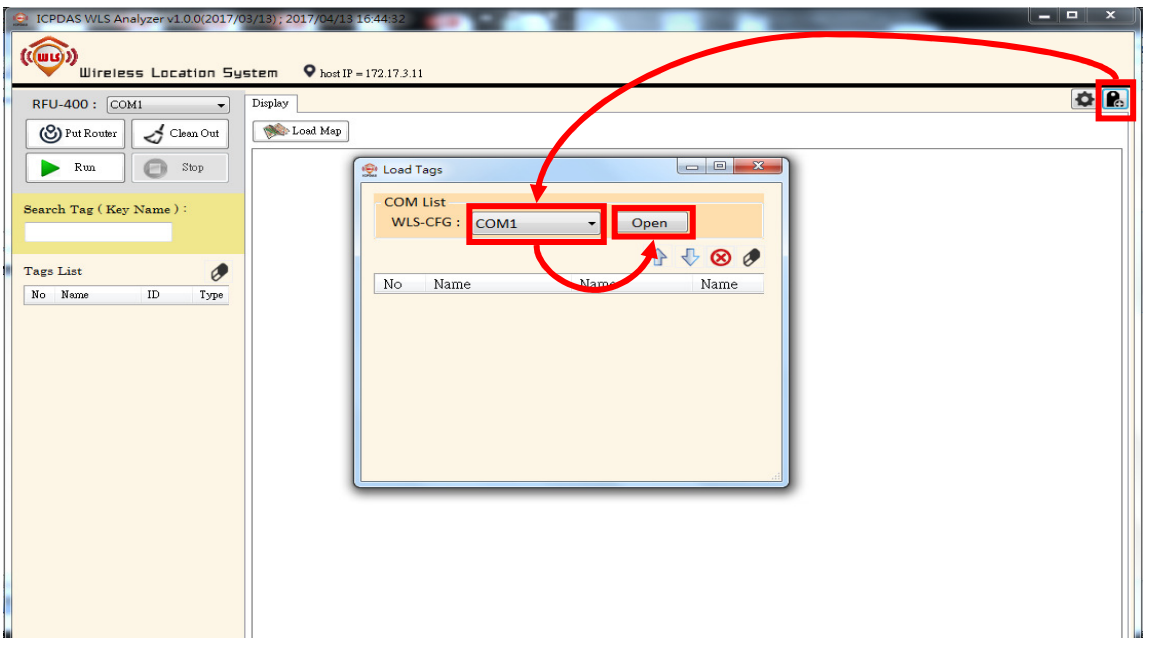

Fig 3.1 Open the COM port

4. Pressing the two buttons  $Up(\triangle)$  and Down ( $\nabla$ ) together for 3 second will enter setting mode, if the red LED blinking means the Tag is already enter the setting mode.

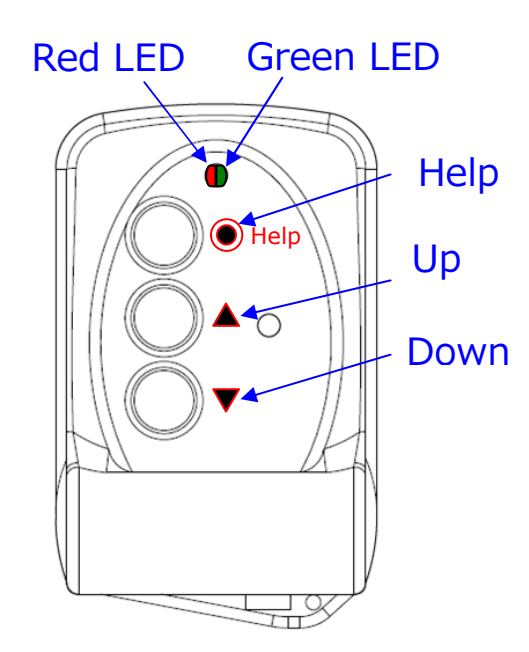

Fig 4.1 Description of buttons

5. Checking the message of Tag whether display in the locating system software.

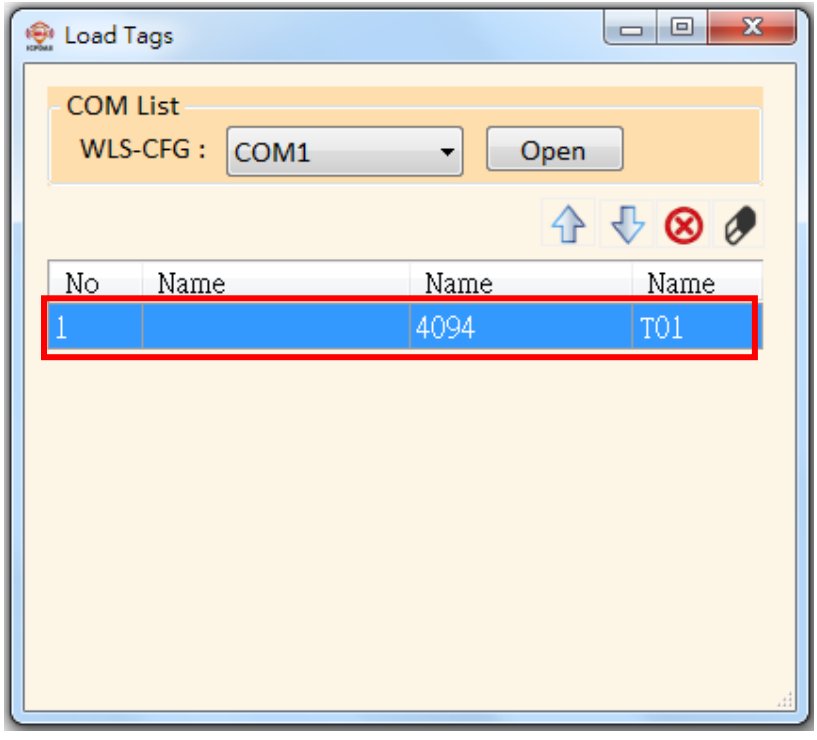

Fig 5.1 Check the message of Tag

 If the message of Tag is already displayed in the software, the user can close the window of "Load Tags", and save the item.

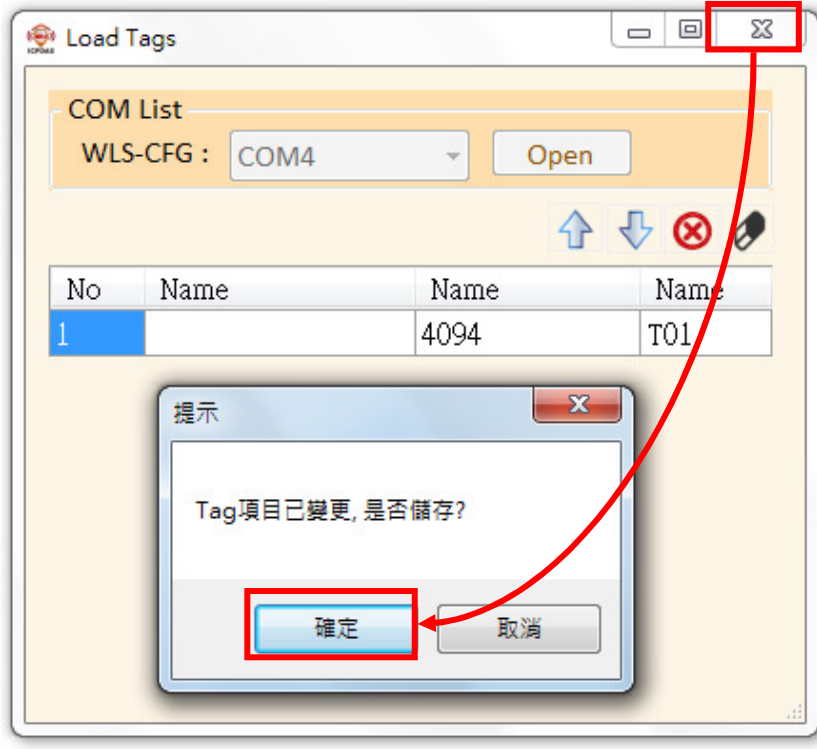

Fig 5.2 Save the message of Tag

6. Following the step and click the buttons, the user can see the new message of Tag in the lower left corner of locating system software. The following step: "Load Map">Select COM of RFU-400>"Put Router">place the module>"Run".

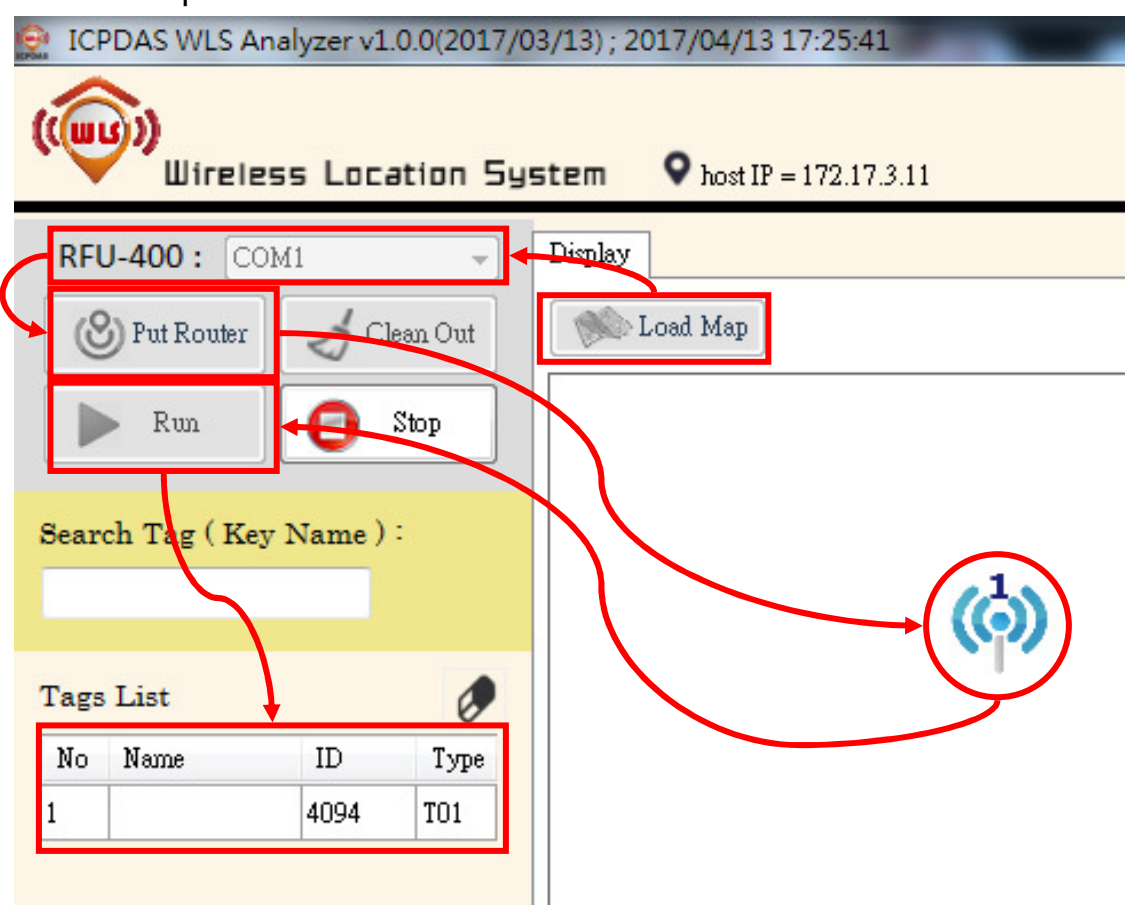

Fig 6.1 New message of Tag

7. About the detailed setting, load data and edit parameters of locating system software, please refer to the user manual of WLS-analyzer as link: http://m2m.icpdas.com/WLS-analyzer.html.